# Tandem Source™

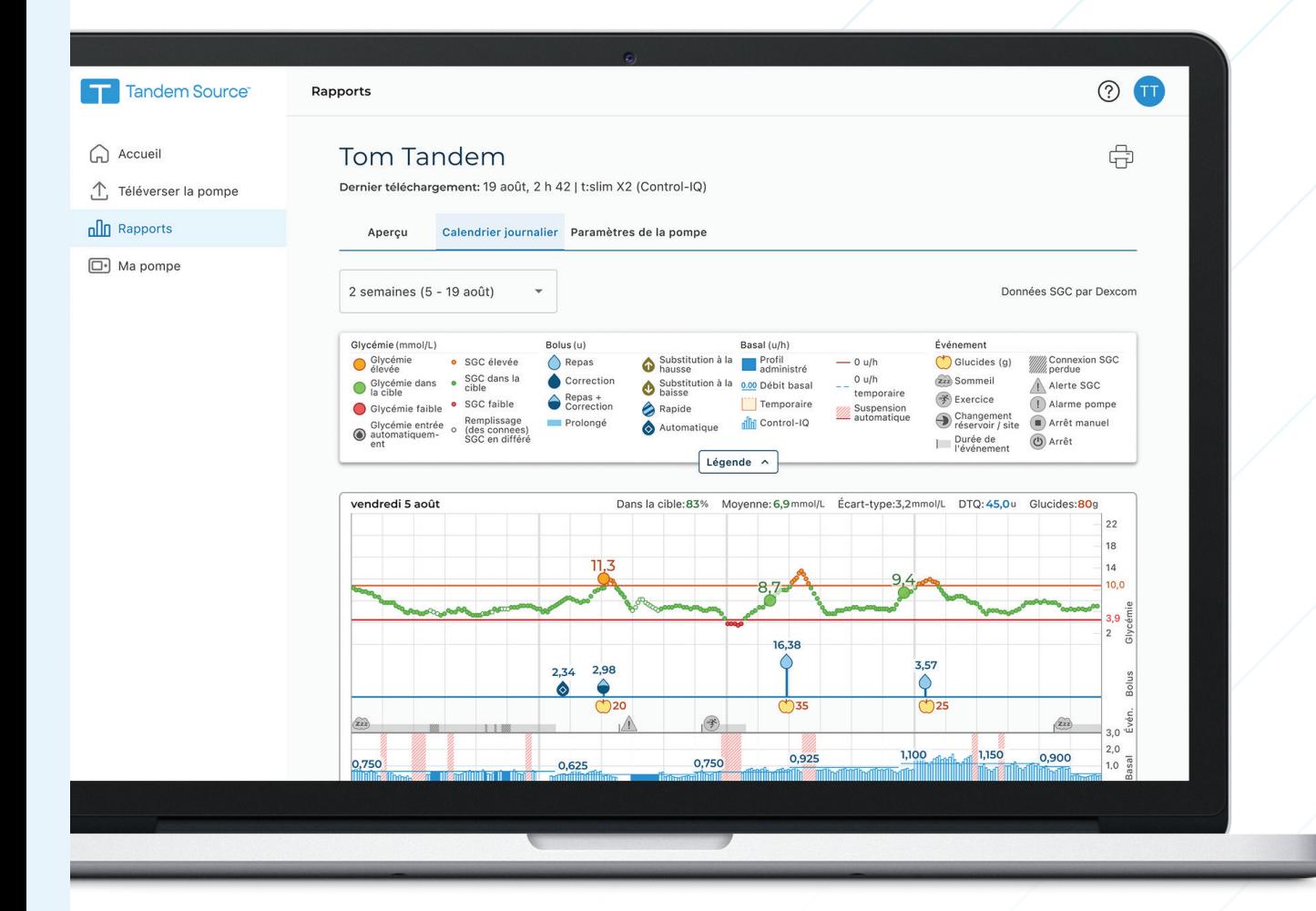

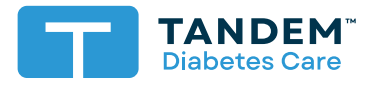

### Guide d'utilisation

**PERSONNEL**

## Table des matières

#### Section 1 · Renseignements importants relatifs à la sécurité

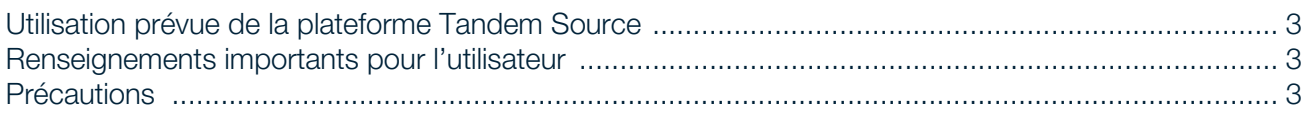

#### Section 2 · Aperçu du produit

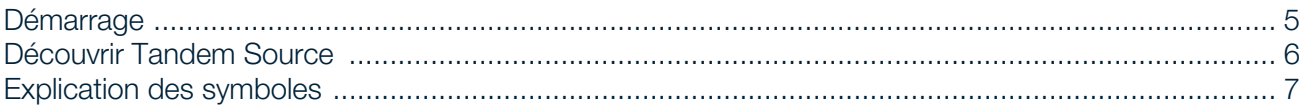

#### Section 3 · Gérer les comptes utilisateurs

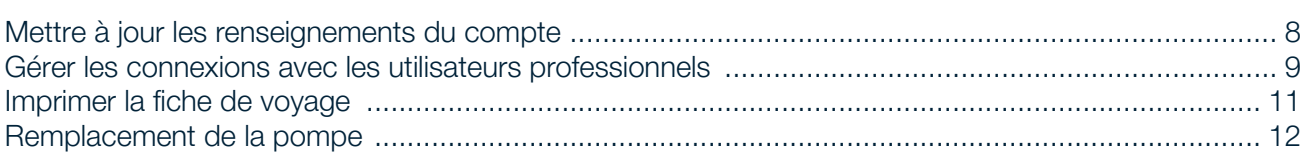

#### Section 4 · Téléversement des données

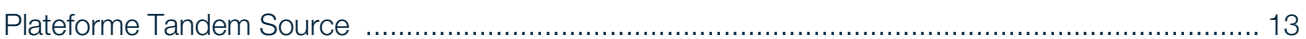

#### Section 5 · Travailler avec les données de la pompe

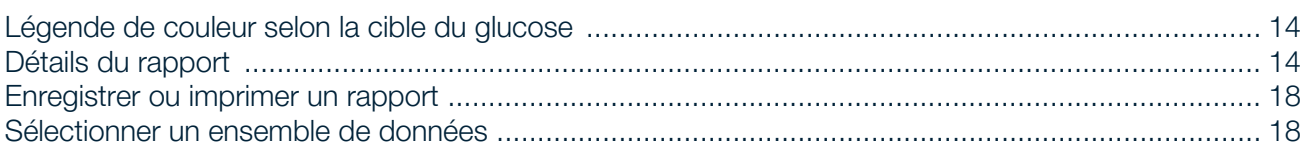

#### Section 6 · Mises à jour du logiciel de la pompe

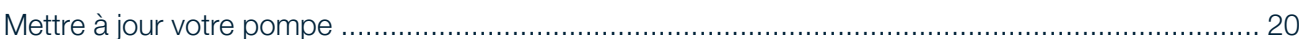

#### Section 7 · Questions posées fréquemment

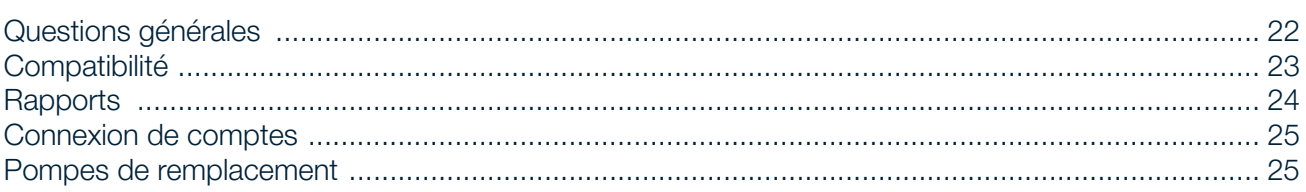

### Section 8 . Divers

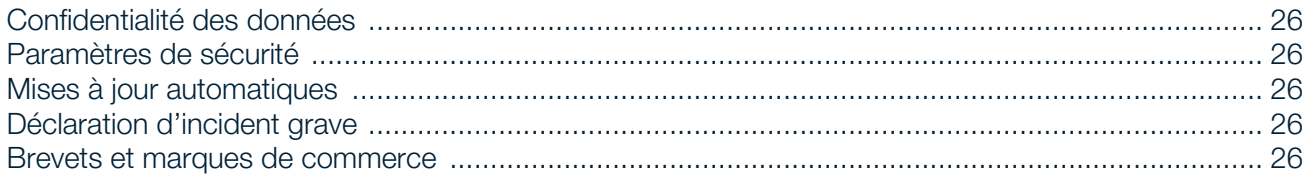

### <span id="page-3-0"></span>SECTION 1 Renseignements importants relatifs à la sécurité

#### <span id="page-3-1"></span>Utilisation prévue de la plateforme Tandem Source

La plateforme Tandem Source™ est conçu pour les personnes atteintes de diabète sucré qui utilisent les pompes à insuline Tandem Diabetes Care™, pour leurs soignants et pour leurs professionnels de santé à domicile ou en clinique. La plateforme Tandem Source prend en charge la gestion du diabète à travers l'affichage et l'analyse des renseignements téléversés à partir des pompes à insuline Tandem.

#### <span id="page-3-2"></span>Renseignements importants pour l'utilisateur

Lisez attentivement toutes les instructions du produit concernant les avertissements et les autres renseignements importants pour l'utilisateur avant d'utiliser Tandem Source. Les dispositifs médicaux, tout comme les autres systèmes informatiques, peuvent être vulnérables aux risques de cybersécurité, ce qui peut avoir un impact sur la sécurité et l'efficacité de l'appareil. L'utilisation incorrecte de Tandem Source ou le non-respect des instructions, précautions et avertissements de ce guide d'utilisation peut exposer votre ordinateur à des risques de cybersécurité.

Utilisez toujours Tandem Source sur un ordinateur de confiance en utilisant un navigateur Web via une connexion Internet sécurisée. Un ordinateur de confiance est un ordinateur personnel ou un ordinateur contrôlé par le cabinet de votre professionnel de la santé qui dispose des derniers correctifs de sécurité pour un système d'exploitation pris en charge, y compris des machines virtuelles utilisées dans les bureaux du professionnel de la santé.

Pour communiquer avec le service local de votre région, voir les coordonnées sur la couverture arrière de ce guide d'utilisation.

Vous pouvez demander une copie papier de ce guide d'utilisation à tout moment, que nous vous ferons parvenir gratuitement dans les sept jours suivant votre demande. Voir les coordonnées sur la couverture arrière de ce guide d'utilisation.

#### <span id="page-3-3"></span>**Précautions**

#### **⚠** PRÉCAUTION

Ne connectez JAMAIS votre pompe à un ordinateur public. Utilisez toujours un ordinateur de confiance.

#### **⚠** PRÉCAUTION

L'utilisation de fonctionnalités de sécurité sur votre ordinateur de confiance est importante. Ces fonctions de sécurité sont les suivantes :

- » Utilisation d'un mot de passe ou d'un code NIP pour déverrouiller l'ordinateur de confiance.
- » S'assurer que votre ordinateur de confiance dispose du logiciel de sécurité actuel.
- » Maintenir votre logiciel à jour lorsque votre ordinateur de confiance vous y invite.
- » Certaines pages Web peuvent être dangereuses et affecter votre ordinateur de confiance simplement si vous les visitez. Vous devez réduire les visites à des sites Web inconnus et rechercher le symbole « https » dans l'adresse du navigateur ou le symbole de cadenas à côté de l'URL lorsque vous visitez des sites Web.
- » Vous pouvez vérifier la configuration du système à l'adresse suivante [tandemdiabetes.com/support/tandem-source/personal](https://www.tandemdiabetes.com/support/tandem-source/personal). Vous pouvez vérifier le certificat tandemdiabetes.com dans le navigateur en cliquant sur le symbole de cadenas à côté de l'URL.

#### SECTION 1 • Renseignements importants relatifs à la sécurité

#### **⚠** PRÉCAUTION

Faites preuve de prudence chaque fois que vous connectez votre pompe à un ordinateur de confiance et restez en présence de la pompe à tout moment tant que votre pompe est connectée à un ordinateur de confiance.

#### **⚠** PRÉCAUTION

La connexion de la pompe à un ordinateur de confiance connecté à d'autres équipements peut entraîner des risques précédemment non identifiés pour le patient, l'opérateur ou un tiers. L'utilisateur doit identifier, analyser, évaluer et contrôler ces risques.

#### **⚠** PRÉCAUTION

Les modifications ultérieures d'un ordinateur de confiance peuvent introduire de nouveaux risques et nécessiter une analyse supplémentaire. Ces modifications peuvent comprendre, sans toutefois s'y limiter, les modifications de la configuration de l'ordinateur de confiance, la connexion de périphériques supplémentaires à l'ordinateur de confiance, la déconnexion de périphériques de l'ordinateur de confiance, et la mise à jour ou la mise à niveau d'équipements connectés à l'ordinateur de confiance.

### <span id="page-5-0"></span>SECTION 2 Aperçu du produit

La plateforme Tandem Source™ est un système basé sur le Web sécurisé qui vise à aider les utilisateurs à surveiller et à comprendre l'insulinothérapie et les données des pompes téléversées à partir des pompes Tandem. Les outils et les rapports proposés par le système permettent aux personnes vivant avec le diabète, à leurs soignants et à leurs professionnels de santé autorisés de visualiser ces données.

Les utilisateurs disposant d'un compte établi (utilisateurs personnels ou utilisateurs parents/tuteurs) peuvent effectuer de nombreuses tâches dans Tandem Source sans télécharger ou installer des logiciels supplémentaires, notamment :

- Téléverser les données de la pompe dans le nuage Tandem pour eux-mêmes et pour leurs professionnels de santé autorisés (utilisateurs professionnels) afin de les visualiser et de les analyser dans Tandem Source.
- Répondre aux exigences de formation lors des mises à jour du logiciel de la pompe Tandem.

Peu importe qui accède à Tandem Source ou à partir de l'endroit, il existe quelques caractéristiques communes :

- Tandem Source est basée sur le Web et est accessible à l'aide de n'importe quel navigateur Web compatible.
- Les données sont hébergées sur des serveurs Web et de bases de données qui ne sont accessibles que par une connexion Internet sécurisée.

#### **EXEMPLE**

Pour obtenir une liste à jour des systèmes d'exploitation et navigateurs pris en charge, veuillez consulter le site [tandemdiabetes.com/support/tandem-source/personal.](https://www.tandemdiabetes.com/support/tandem-source/personal)

#### <span id="page-5-3"></span><span id="page-5-1"></span>Démarrage

Tandem Source permet aux utilisateurs personnels, aux utilisateurs parents/tuteurs et à leurs professionnels de santé autorisés d'accéder facilement aux données de traitement et aux paramètres de la pompe Tandem. Les utilisateurs de Tandem Source peuvent téléverser les données de la pompe, accéder aux données et aux rapports de la pompe, et suivre une formation sur les mises à jour du logiciel de la pompe (si nécessaire).

#### **EXEMPLE**

Si vous disposez déjà des identifiants de connexion Tandem, utilisez les mêmes renseignements de connexion pour vous connecter à Tandem Source. Si vous oubliez le mot de passe de votre compte, cliquez sur Vous avez oublié votre mot de passe? sur la page de connexion de Tandem Source pour obtenir des instructions sur sa réinitialisation. Si vous ne pouvez toujours pas vous connecter à Tandem Source, communiquez avec le soutien technique client.

Créez un compte utilisateur Tandem Source comme suit :

- 1. Cliquez sur Créer un compte sur l'écran de connexion de Tandem Source.
- <span id="page-5-2"></span>2. Cliquez sur Utilisation personnelle si vous portez une pompe Tandem, ou Utilisation Parent/Tuteur si vous gérez les soins d'une autre personne.

#### **E** REMARQUE

Pour le moment, les mineurs ne sont pas autorisés à avoir des comptes utilisateurs Tandem Source. Si un enfant tente de créer un compte utilisateur Tandem Source, Tandem Source affiche un message d'erreur et empêche l'enfant de continuer.

- 3. Saisissez les renseignements personnels requis (p. ex. nom, date de naissance, question de sécurité et réponse) et cliquez sur Suivant.
	- Si vous avez sélectionné Utilisation Parent/Tuteur à l'étape [2](#page-5-2), saisissez les renseignements personnels requis pour vous-même et pour la personne qui porte la pompe.

#### SECTION 2 • Aperçu du produit

<span id="page-6-1"></span>4. Saisissez l'adresse courriel que vous souhaitez associer à votre compte Tandem Source.

#### **E** REMARQUE

Si vous disposez déjà des identifiants de connexion Tandem, utilisez les mêmes renseignements de connexion pour cette étape.

- 5. Vérifiez tous les indicateurs de consentement. Si vous cliquez sur des liens pour examiner les renseignements de consentement, cliquez toujours sur Précédent dans Tandem Source pour revenir à l'écran Créer un compte. N'utilisez pas le bouton Retour dans votre navigateur Internet.
- 6. Cliquez sur Confirmer. Tandem Source envoie un courriel de confirmation à l'adresse courriel que vous avez utilisée pour vous inscrire à l'étape [4](#page-6-1).
- 7. Cliquez sur le lien dans le courriel de confirmation pour revenir à Tandem Source.
- 8. Créez un mot de passe et cliquez sur Terminé. Tandem Source revient à l'écran de connexion.
- 9. Connectez-vous à Tandem Source à l'aide de vos identifiants.

Une fois que vous avez créé votre compte Tandem Source et que vous vous êtes connecté, nous vous suggérons fortement de brancher votre pompe à votre ordinateur à l'aide de son câble USB et de téléverser vos données comme décrit dans [Téléversement des données](#page-13-2). Cela associe automatiquement votre pompe Tandem à votre compte Tandem Source.

#### <span id="page-6-0"></span>Découvrir Tandem Source

L'exemple suivant montre l'écran d'accueil de Tandem Source.

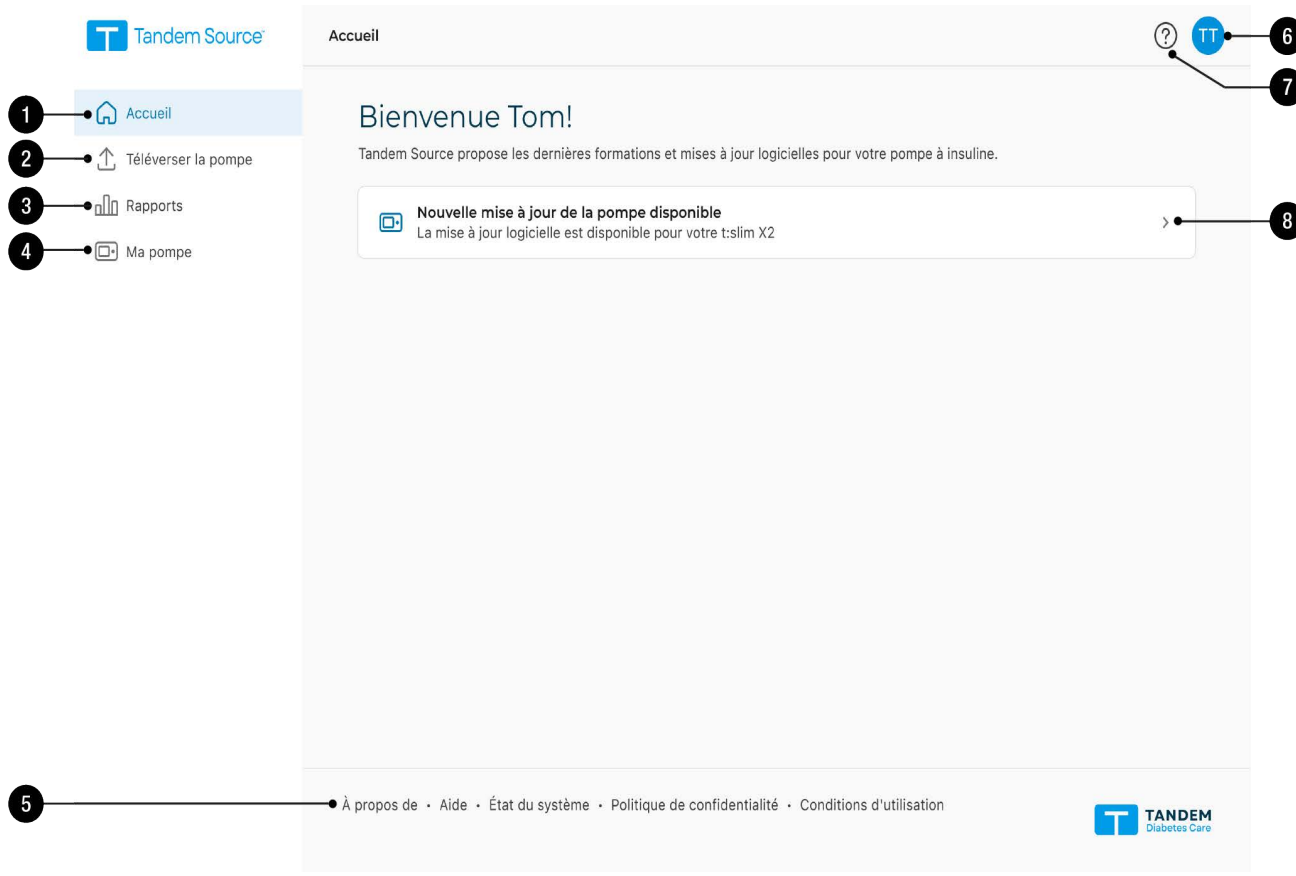

1. Icône Accueil : cliquez sur l'icône Accueil à partir d'un écran pour ouvrir l'écran Accueil.

#### SECTION 2 • Aperçu du produit

- 2. Icône Téléverser la pompe : cliquez sur l'icône Téléverser la pompe à partir de n'importe quel écran pour ouvrir l'écran Téléverser la pompe.
- 3. Icône Rapports : cliquez sur l'icône Rapports à partir de n'importe quel écran pour ouvrir l'écran Rapports.
- 4. Icône Ma pompe : cliquez sur l'icône Ma pompe à partir de n'importe quel écran pour ouvrir l'écran Ma pompe.
- 5. Bas de la de Tandem Source : le bas de la contient des liens vers des renseignements utiles, notamment l'écran À propos de, l'écran Aide et des renseignements juridiques.
- 6. Icône Profil : cliquez sur l'icône Profil à partir de n'importe quel écran pour ouvrir un menu déroulant, y compris l'accès à l'écran Paramètres du compte et la possibilité de se déconnecter de Tandem Source.
- 7. Icône d'aide : cliquez sur l'icône Aide à partir d'un écran pour ouvrir l'écran Aide.
- 8. Bannière de mise à jour de la pompe : si l'écran Accueil de Tandem Source affiche une mise à jour disponible du logiciel de la pompe, cliquez sur la bannière pour ouvrir l'écran Ma pompe et commencez à mettre à jour votre pompe.

#### <span id="page-7-0"></span>Explication des symboles

Voici les symboles (et leur description) que vous pouvez rencontrer dans Tandem Source. Ces symboles vous renseignent sur l'utilisation correcte et sûre du produit. Certains de ces symboles peuvent ne pas être pertinents dans votre région et apparaissent dans la liste à titre informatif uniquement.

Explication des symboles de Tandem Source

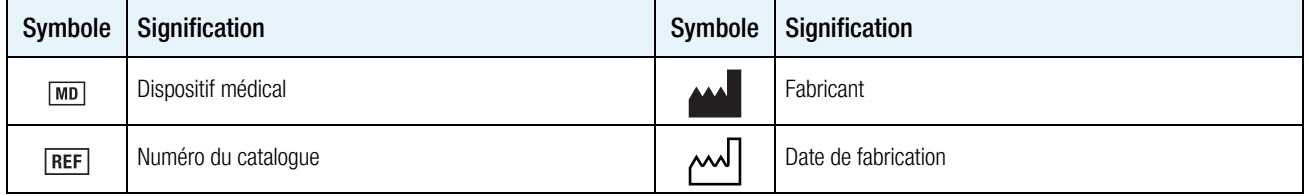

### <span id="page-8-0"></span>SECTION 3 Gérer les comptes utilisateurs

Une fois que vous avez créé votre compte utilisateur Tandem Source™, vous pouvez utiliser la plateforme Tandem Source pour gérer les renseignements de votre compte.

- Utilisez les Paramètres du compte pour mettre à jour les renseignements de votre compte et gérer les connexions avec les utilisateurs professionnels.
- Utilisez l'écran Ma pompe pour imprimer votre fiche de voyage et apprendre comment transférer les réglages de la pompe lors du remplacement de votre pompe.

#### <span id="page-8-1"></span>Mettre à jour les renseignements du compte

Vous pouvez utiliser Tandem Source pour mettre à jour des renseignements importants sur votre compte, notamment :

- Renseignements généraux Modifiez votre nom, votre date de naissance, vos coordonnées personnelles et les coordonnées d'urgence.
- Prestataire d'assurance Modifiez les renseignements de votre assurance. Vous pouvez énumérer jusqu'à trois régimes d'assurance distincts et pouvez désigner votre régime principal.
- Mode(s) de paiement Ajoutez ou supprimez des cartes de crédit, mettez à jour les renseignements d'une carte existante et désignez une carte de crédit par défaut. Vous pouvez associer un nombre quelconque de cartes de crédit à votre compte Tandem Source.
- Identifiants de connexion Mettez à jour votre adresse courriel, votre mot de passe ou votre question de sécurité.

Pour mettre à jour les renseignements de votre compte :

1. Cliquez sur l'icône Profil en haut à droite de Tandem Source.

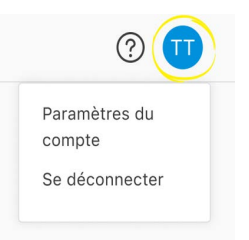

- 2. Cliquez sur Paramètres du compte.
- 3. Utilisez le menu de navigation de gauche sur l'écran Paramètres du compte pour choisir les renseignements à modifier.

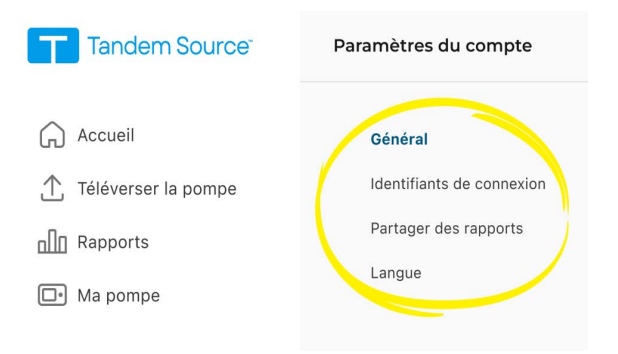

#### <span id="page-9-1"></span><span id="page-9-0"></span>Gérer les connexions avec les utilisateurs professionnels

Après avoir créé votre compte utilisateur Tandem Source et téléversé les données de votre pompe, vous pouvez connecter votre compte à des utilisateurs professionnels pour leur permettre d'afficher les rapports de données de votre pompe à insuline. Voir [Téléversement des données](#page-13-2) pour obtenir des instructions relatives au téléversement des données de votre pompe.

#### Connexion à une clinique

Votre compte utilisateur Tandem Source se connecte automatiquement à un compte utilisateur professionnel la première fois que vous autorisez votre professionnel de santé à connecter votre pompe à l'ordinateur à l'aide du câble USB Tandem et à téléverser les données de votre pompe dans Tandem Source. Notez que la connexion à un utilisateur professionnel permet à tous les autres utilisateurs professionnels de sa clinique d'accéder aux mêmes données.

#### **N** REMARQUE

Nous vous recommandons fortement de créer votre compte utilisateur personnel comme indiqué dans [Démarrage](#page-5-3) avant de consulter votre professionnel de santé. Si vous ne disposez pas d'un compte utilisateur personnel, votre professionnel de santé ne peut consulter vos données que lorsque votre pompe est connectée à son ordinateur.

#### Connexion à l'aide de Tandem Source

Vous pouvez utiliser Tandem Source pour vous connecter à une clinique sans y être présent. Après vous être connecté à Tandem Source, connectez-vous à une clinique comme suit :

- 1. Cliquez sur l'icône Profil en haut à droite de Tandem Source.
- 2. Cliquez sur Paramètres du compte dans le menu contextuel.
- 3. Cliquez sur Partager des rapports à gauche de l'écran Paramètres du compte.

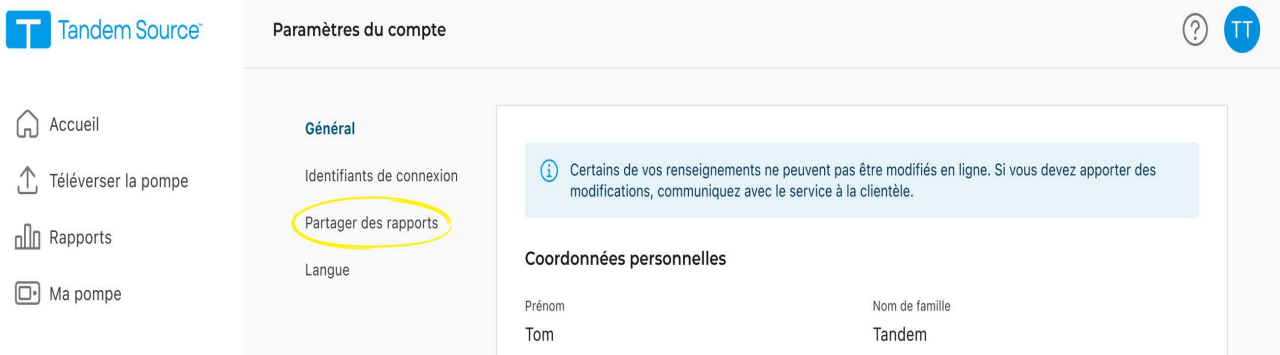

4. Cliquez sur Ajouter une clinique en haut à droite de l'écran Partager des rapports. Une fenêtre contextuelle apparaît.

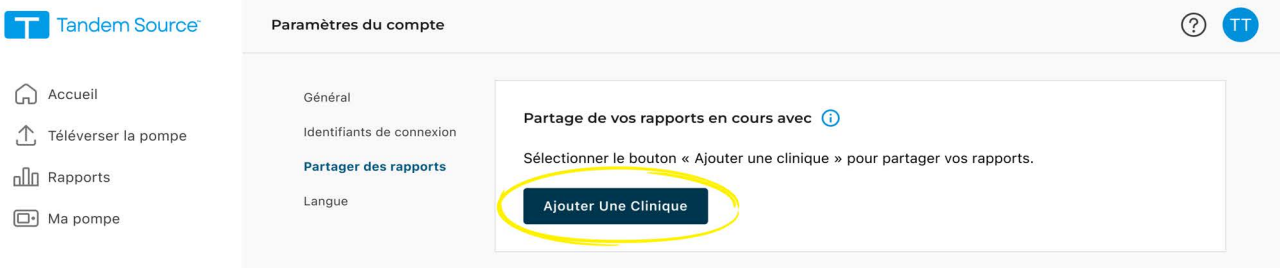

#### SECTION 3 • Gérer les comptes utilisateurs

- 5. Utilisez la fenêtre contextuelle pour rechercher votre clinique :
	- a. Sélectionnez Canada dans le menu déroulant Pays.
	- b. Sélectionnez votre province ou région dans le menu déroulant État/province/région.
	- c. Saisissez le nom ou l'adresse de la clinique dans la barre de recherche. Les cliniques apparaissent dans un menu déroulant sous la barre de recherche à mesure que vous saisissez. Lorsque votre clinique apparaît dans le menu déroulant, cliquez dessus pour la sélectionner.
- 6. Cliquez sur Commencer le partage. Tandem Source revient à l'écran Paramètres du compte et affiche une bannière de réussite en haut de l'écran.

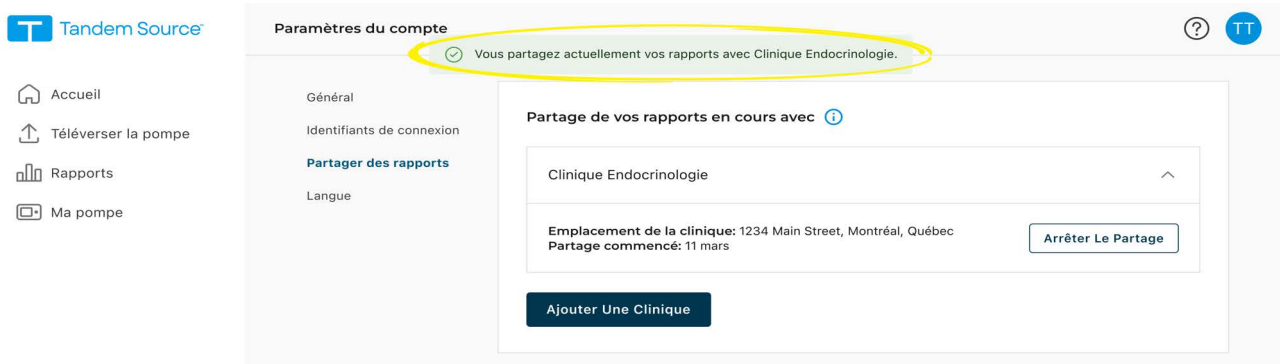

Tandem Source vous avertit lors du processus de connexion en cas de problème à corriger.

- Si vous saisissez une phrase dans la barre de recherche que Tandem Source ne reconnaît pas, le menu déroulant affiche un message d'erreur. Assurez-vous que vous recherchez une clinique et non un professionnel de santé, et confirmez que vous avez correctement saisi le nom et l'adresse de la clinique.
- Si vous êtes déjà connecté à une clinique, une bannière apparaît dans la fenêtre contextuelle.
	- Si vous êtes déjà connecté à la clinique que vous recherchez, cliquez sur Fermer pour revenir à l'écran Partager des rapports.
	- Si vous avez effectué une recherche dans une nouvelle clinique, vous pouvez cliquer sur Commencer le partage pour vous connecter à la nouvelle clinique, ou cliquez sur Fermer pour revenir à l'écran Partager des rapports. Vous pouvez connecter votre compte à autant de cliniques que vous le souhaitez.
- Si vous n'avez pas associé de pompe Tandem à votre compte Tandem Source, une fenêtre contextuelle vous rappelle d'associer votre pompe. Cliquez sur Téléverser la pompe dans la fenêtre contextuelle pour accéder à l'écran Téléverser la pompe. Voir [Téléversement des données](#page-13-2) pour obtenir des instructions relatives au téléversement des données de votre pompe.

#### Supprimer une connexion avec un utilisateur professionnel

Si vous ne souhaitez plus partager vos données avec un utilisateur professionnel, vous pouvez supprimer une clinique comme suit :

- 1. Cliquez sur l'icône Profil en haut à droite de Tandem Source.
- 2. Cliquez sur Paramètres du compte.
- 3. Cliquez sur Partager des rapports à gauche de l'écran Paramètres du compte.
- 4. Cliquez sur le nom de la clinique que vous souhaitez supprimer. Les détails de la clinique apparaissent sous le nom de la clinique.

#### SECTION 3 • Gérer les comptes utilisateurs

5. Cliquez sur Arrêter le partage à côté de l'adresse de la clinique. Une fenêtre contextuelle s'affiche alors.

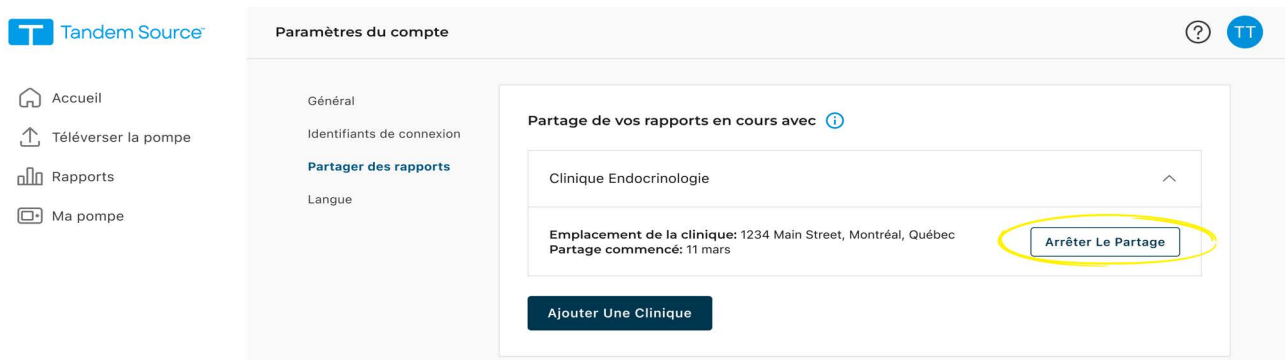

 6. Cliquez sur Arrêter le partage dans la fenêtre contextuelle. Tandem Source revient à l'écran Paramètres du compte et affiche une bannière de réussite en haut de l'écran.

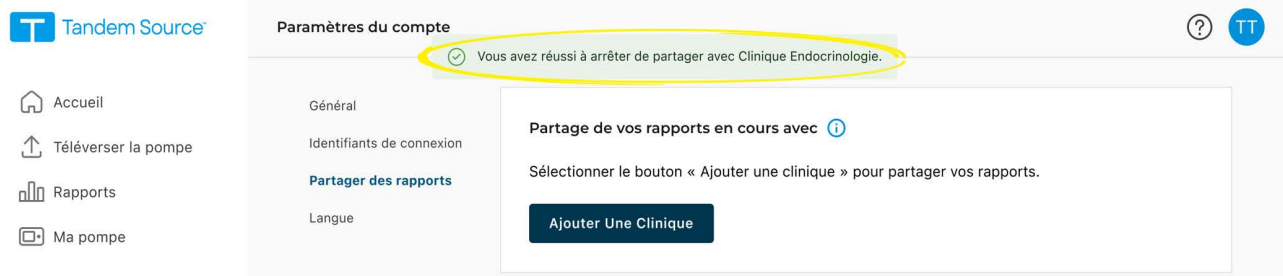

Une fois que vous avez arrêté de partager vos données avec une clinique, Tandem Source vous retire de sa liste de patients. Les utilisateurs professionnels de cette clinique n'auront plus accès aux données de votre pompe ou de votre traitement. Tandem Source n'informe pas la clinique que vous avez cessé de partager vos données.

#### <span id="page-11-0"></span>Imprimer la fiche de voyage

N'exposez jamais votre pompe Tandem à des rayons X tels que les scanners corporels utilisés par les services de sécurité des aéroports. Nous vous recommandons de débrancher votre site de perfusion et de demander à l'agent de sécurité une autre méthode de contrôle. Avant de voyager en avion, connectez-vous à Tandem Source, cliquez sur Ma pompe dans le volet de navigation de gauche, puis cliquez sur Imprimer la fiche de voyage à côté de votre pompe active pour accéder à une fiche d'information. Vous devez imprimer cette fiche d'information avant de vous rendre à l'aéroport au cas où la sécurité de l'aéroport aurait des questions concernant votre pompe Tandem lorsque vous demandez un autre contrôle.

#### **E** REMARQUE

Si vous préférez rester connecté, vous pouvez informer l'agent de votre pompe et lui demander de passer par un détecteur de métaux standard en portant votre pompe.

#### <span id="page-12-0"></span>Remplacement de la pompe

Lorsque vous recevrez une pompe de remplacement sous garantie ou que vous achetez une nouvelle pompe après l'expiration de la garantie, vous trouverez dans Tandem Source des instructions vous permettant de transférer les réglages de votre ancienne pompe Tandem vers votre nouvelle pompe Tandem. Cliquez sur Ma pompe dans le volet de navigation de gauche, puis cliquez sur Transférer les réglages de la pompe en regard de votre pompe active pour accéder aux instructions détaillées. Notez que Tandem Source ne fournit des instructions que pour vous aider à transférer les réglages de votre pompe. Il n'est pas possible d'utiliser Tandem Source pour modifier les réglages de la pompe ellemême.

### <span id="page-13-2"></span><span id="page-13-0"></span>SECTION 4 Téléversement des données

Après avoir créé un compte utilisateur Tandem Source™, vous pouvez connecter votre pompe Tandem à un ordinateur de confiance à l'aide du câble USB fourni avec votre pompe. Une fois connecté, vous pouvez téléverser les données de votre pompe sur la plateforme Tandem Source.

#### **⚠** PRÉCAUTION

Ne connectez JAMAIS votre pompe à un ordinateur public. Utilisez toujours un ordinateur de confiance.

#### **⚠** PRÉCAUTION

Faites preuve de prudence chaque fois que vous connectez votre pompe à un ordinateur de confiance et restez en présence de la pompe à tout moment tant que votre pompe est connectée à un ordinateur de confiance.

#### **⚠** PRÉCAUTION

La connexion de la pompe à un ordinateur de confiance connecté à d'autres équipements peut entraîner des risques précédemment non identifiés pour le patient, l'opérateur ou un tiers. L'utilisateur doit identifier, analyser, évaluer et contrôler ces risques.

#### **⚠** PRÉCAUTION

Les modifications ultérieures d'un ordinateur de confiance peuvent introduire de nouveaux risques et nécessiter une analyse supplémentaire. Ces modifications peuvent comprendre, sans toutefois s'y limiter, les modifications de la configuration de l'ordinateur de confiance, la connexion de périphériques supplémentaires à l'ordinateur de confiance, la déconnexion de périphériques de l'ordinateur de confiance, et la mise à jour ou la mise à niveau d'équipements connectés à l'ordinateur de confiance.

#### <span id="page-13-1"></span>Plateforme Tandem Source

Vous pouvez utiliser Tandem Source pour téléverser en toute sécurité des données d'une pompe Tandem vers la plateforme Tandem Source lorsque la pompe est connectée à votre ordinateur. Si vous n'avez pas déjà associé votre pompe à votre compte Tandem Source, Tandem Source associe automatiquement votre pompe à votre compte lorsque vous commencez votre premier téléversement.

Connectez une pompe Tandem pour le téléversement de données comme suit :

- 1. Connectez-vous à Tandem Source à l'aide de vos identifiants définis.
- 2. Cliquez sur Téléverser la pompe dans la barre de navigation à gauche pour naviguer vers l'écran Téléverser la pompe.
- 3. Connectez la pompe à l'ordinateur à l'aide du câble USB fourni avec la pompe. Alignez le logo Tandem sur le câble avec le logo Tandem sur le pompe.
- 4. À partir de l'écran Téléverser la pompe, cliquez sur Démarrer le téléversement pour commencer le téléversement des données. Tandem Source affiche votre nom, votre date de naissance, la date du dernier téléversement et la description de la pompe.

#### **E** REMARQUE

Tandem Source affichera un message d'erreur si des erreurs de téléversement se produisent. Suivez les instructions affichées dans le message d'erreur.

5. Une bannière de confirmation apparaît une fois le téléversement de données terminé. Cliquez sur Afficher les rapports ou Imprimer et enregistrer pour examiner les données de la pompe au besoin.

<span id="page-14-0"></span>La plateforme Tandem Source™ crée des rapports à l'aide des données que vous téléversez depuis votre pompe. Les utilisateurs professionnels autorisés à consulter vos données peuvent consulter ces rapports dès que chaque téléversement est terminé. Ce chapitre décrit comment configurer Tandem Source avant d'afficher des données de traitement spécifiques, des rapports disponibles pour l'affichage et l'enregistrement ou l'impression de rapports.

#### <span id="page-14-1"></span>Légende de couleur selon la cible du glucose

Les valeurs de la glycémie élevée, de la glycémie basse et de la plage cible sont à code couleur dans les rapports comme suit :

- Cible élevée = Orange
- Dans la cible = Vert
- Cible basse = Rouge

#### <span id="page-14-3"></span><span id="page-14-2"></span>Détails du rapport

Tandem Source propose trois rapports standard :

- Aperçu : fournit un aperçu général de vos données de traitement.
- Calendrier journalier : affiche les mesures glycémiques, l'administration d'insuline basale et les bolus jour après jour.
- Paramètres de la pompe : affiche les réglages de la pompe, y compris tous les profils personnels et la technologie Basal-IQ™ ou la technologie Control-IQ™ (selon le logiciel de votre pompe).

#### **EXEMPLE**

Tandem Source affiche uniquement les bolus terminés. Si un bolus était toujours en cours lors de votre dernier téléversement des données de la pompe, ce bolus n'apparaîtra dans aucun rapport.

#### Rapport Aperçu

Le rapport Aperçu offre un récapitulatif des données de votre pompe et de votre traitement. Les renseignements récapitulatifs suivants peuvent être inclus dans le rapport Aperçu par défaut :

- Sommaire de l'utilisation du SGC, y compris la valeur moyenne du glucose, la durée totale dans la plage cible et la durée totale d'utilisation.
	- Si vous n'avez pas de données SGC, les saisies de glycémie sur la pompe s'affichent à la place.
- Comparaison du temps dans la plage entre la période actuéllment sélectionnée et la période précédente.
- Sommaire de l'utilisation de la technologie Basal-IQ ou de la technologie Control-IQ (en fonction du logiciel de votre pompe).
- Graphique de tendances de la glycémie montrant un résumé des valeurs de glycémie pendant la période sélectionnée, y compris la plage médiane et interquartile.
	- Si vous n'avez pas de données SGC, le graphique des tendances de la glycémie ne s'affiche pas.
- Sommaire du dosage quotidien moyen d'insuline, y compris l'insuline totale administrée, l'insuline basale administrée et les bolus administrés.
- Administration quotidienne moyenne de bolus, incluant différents types et différentes quantités de bolus administrés.

• Fréquence moyenne des changements de réservoir et d'ensemble de perfusion L'image suivante affiche un exemple du rapport Aperçu.

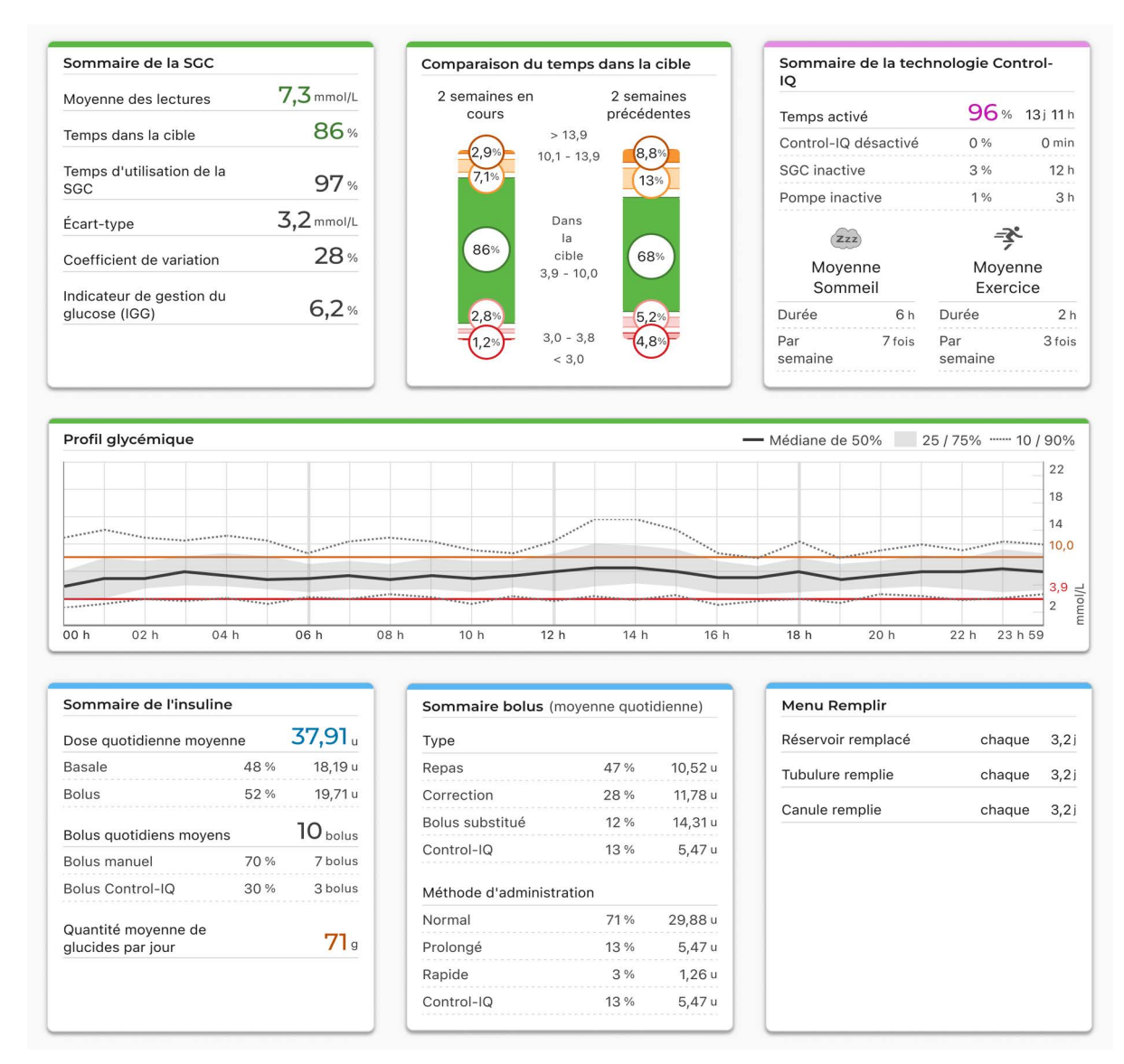

#### Rapport Calendrier journalier

Le rapport Calendrier journalier affiche les mesures glycémiques, l'insuline basale et en bolus administrée, les événements de suspension d'insuline et d'autres événements liés à la pompe et au traitement qui se sont produits pendant la plage de dates sélectionnée. Si la SGC est connectée à la pompe, ce rapport affiche également les données de la SGC pour la même période.

Sur votre ordinateur, survolez certains événements avec le curseur pour afficher une infobulle contenant des renseignements sur cet événement.

Le rapport Calendrier journalier affiche les éléments de données de traitement suivants :

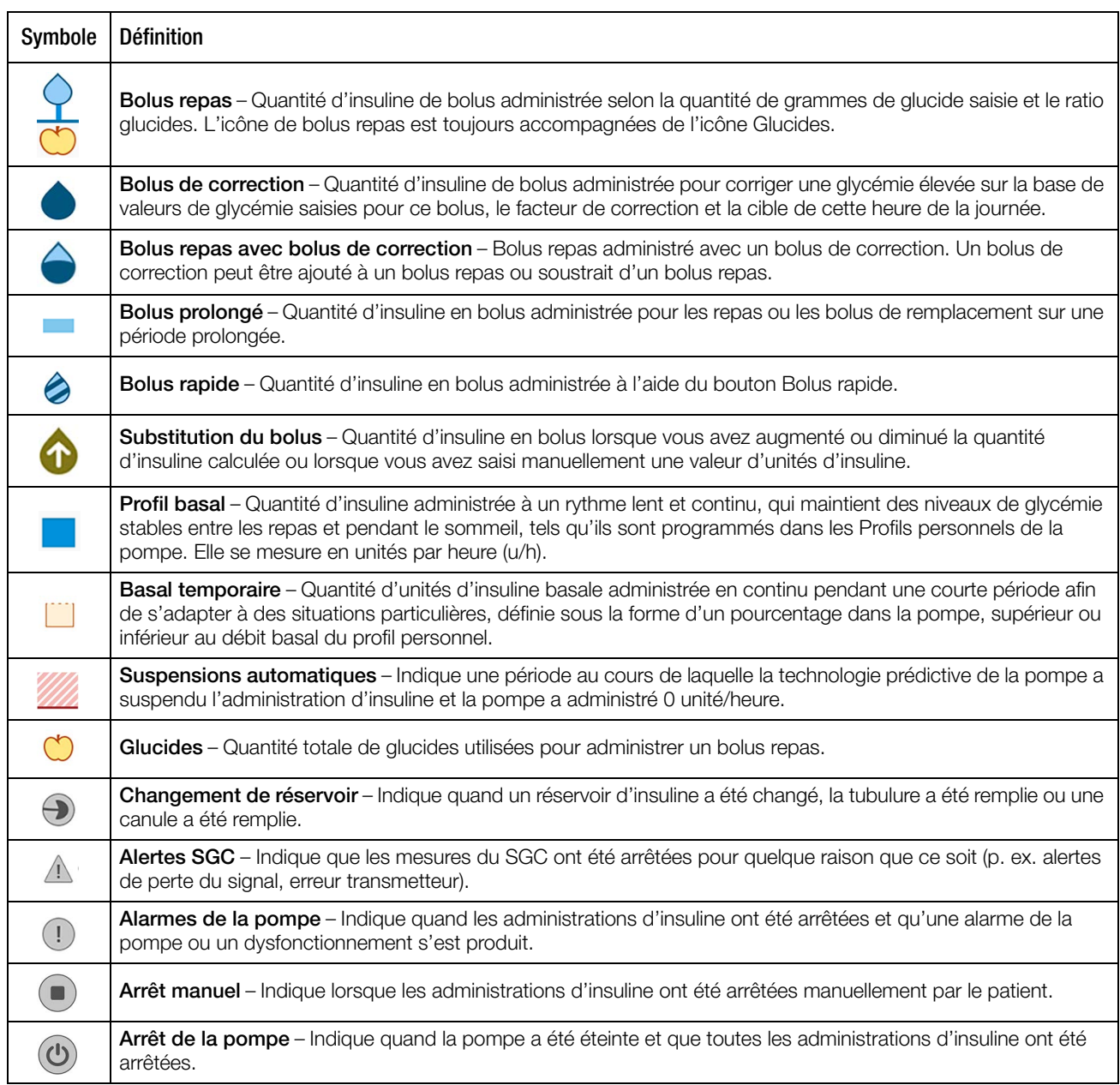

Si la technologie Control-IQ est activée, le rapport Calendrier journalier affiche également les renseignements suivants :

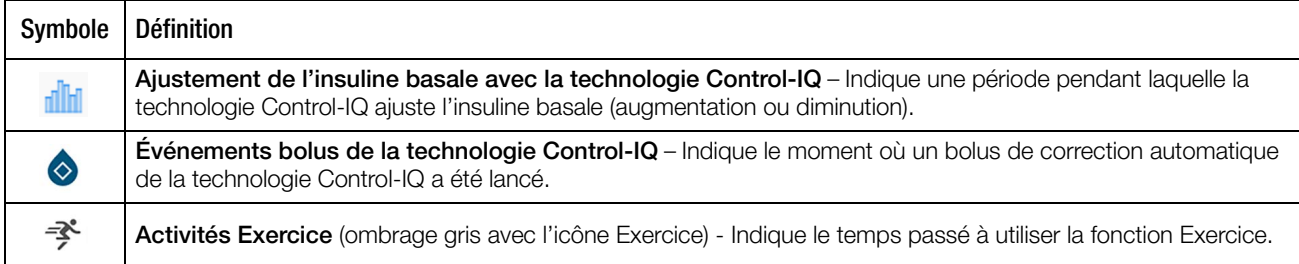

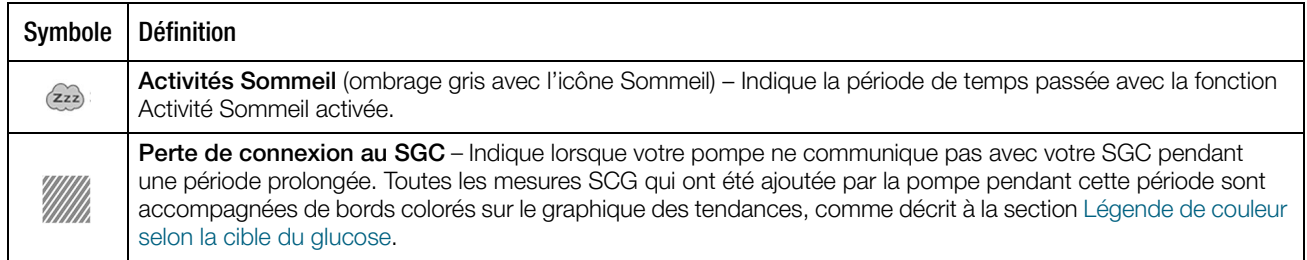

L'image suivante affiche un exemple de rapport Calendrier journalier. L'affichage par défaut comprend une légende qui définit les icônes essentielles, mais vous pouvez cliquer sur Légendes pour la réduire.

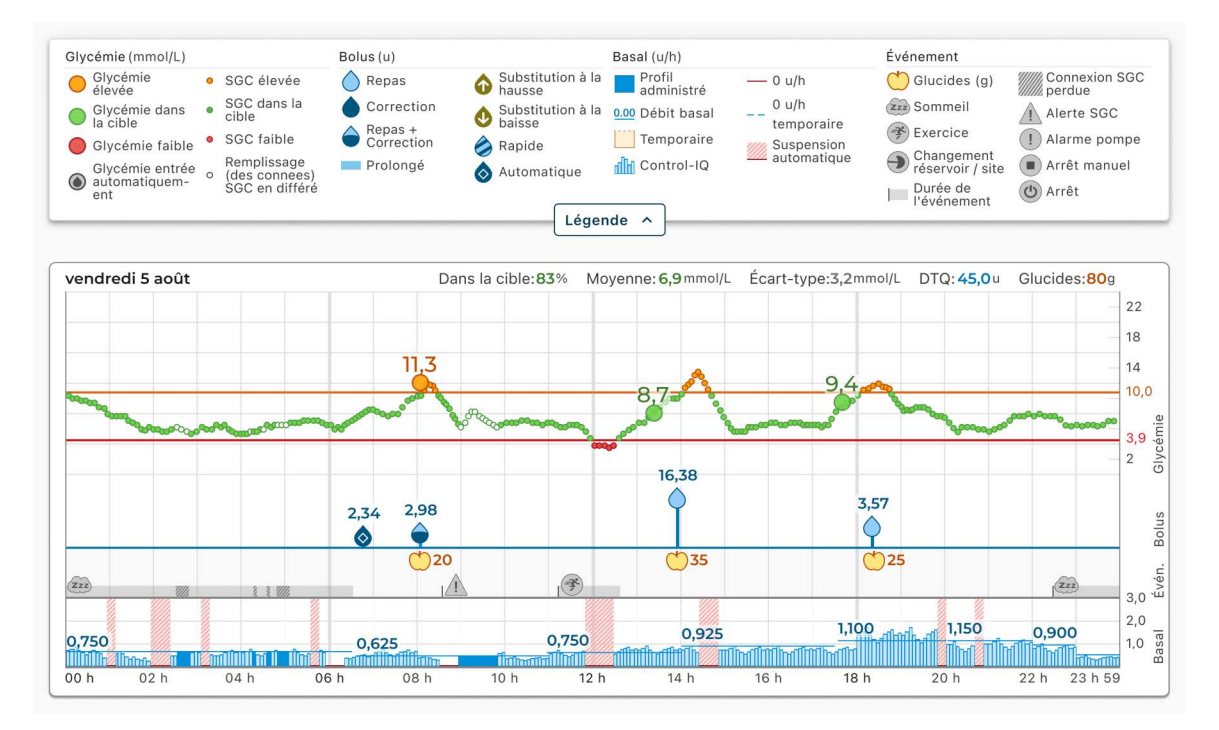

#### Rapport Paramètres de la pompe

Le rapport Paramètres de la pompe comprend des Profils personnels pour le téléversement de la pompe la plus récente associée à votre compte. Ce rapport est en lecture seule et ne peut pas être utilisé pour modifier les réglages de la pompe elle-même. Les réglages de la pompe indiqués dans ce rapport peuvent inclure :

• Profils utilisés pendant la période sélectionnée.

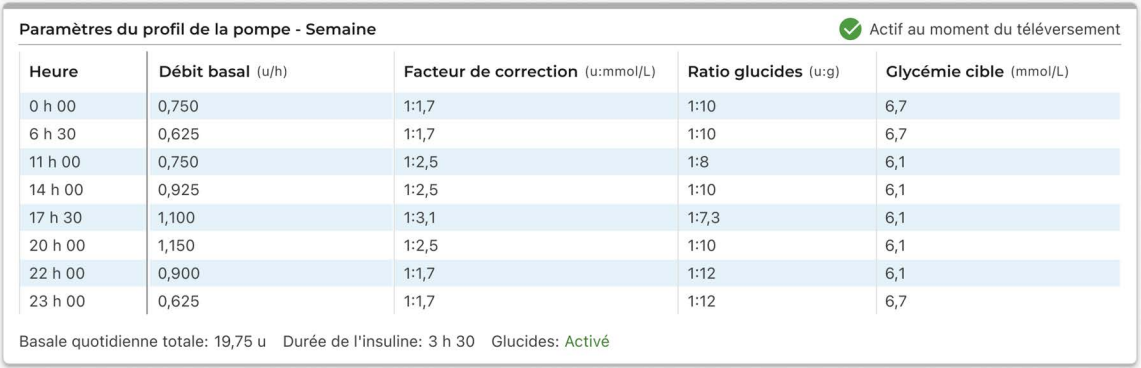

• Modules décrivant les réglages individuels de la pompe, y compris les paramètres de technologie prédictive (en fonction du logiciel de votre pompe), les réglages d'alerte et d'alarme, ainsi que les paramètres d'administration d'insuline.

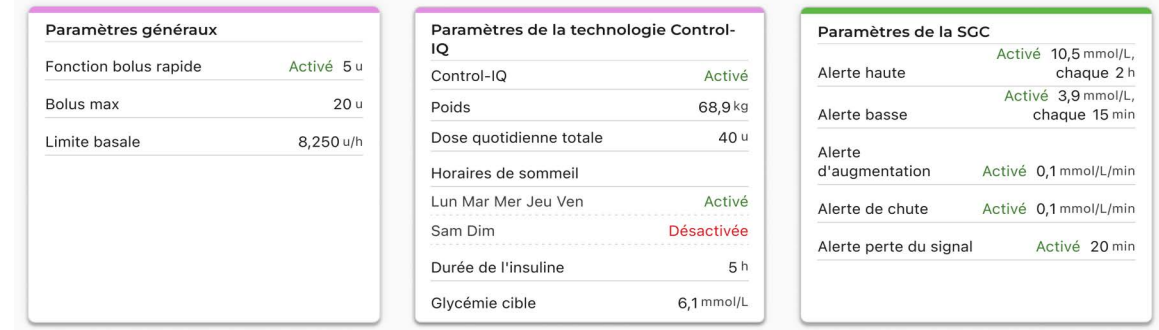

#### <span id="page-18-0"></span>Enregistrer ou imprimer un rapport

Différentes zones de Tandem Source permettent aux utilisateurs d'ouvrir l'écran Imprimer et enregistrer et/ou imprimer un rapport.

- Depuis l'écran Téléverser la pompe, cliquez sur Imprimer et enregistrer une fois un téléversement des données terminé.
- Sur n'importe quel écran de rapport, cliquez sur l'icône Imprimer en haut à droite de l'écran du rapport respectif.

Lorsque l'écran Imprimer apparaît, sélectionnez la plage de données et les(s) rapport(s) souhaités dans la fenêtre Sélectionner les compte-rendus, puis cliquez sur Enregistrer les Compte-Rendus ou Imprimer les Compte-Rendus.

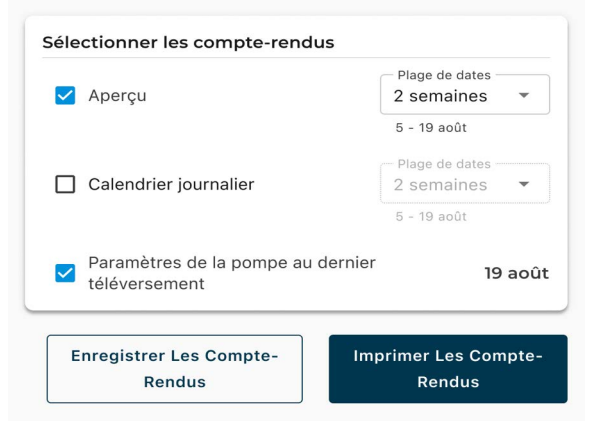

#### <span id="page-18-2"></span><span id="page-18-1"></span>Sélectionner un ensemble de données

Tandem Source affiche vos données des deux dernières semaines par défaut, mais vous pouvez sélectionner une plage de dates prédéfinie ou définir une plage de dates personnalisée pour déterminer la quantité de données de chaque rapport. La plage de dates maximum visible est de 30 jours.

Tandem Source définit une journée complète comme ayant au moins 18 heures de données basales cumulées. Si moins de 18 heures de données basales cumulées ont été téléversées pour un jour quelconque dans une plage de dates sélectionnée, Tandem Source considère ce jour comme incomplet. Tandem Source génère des rapports en utilisant seulement des jours complets pour s'assurer que les moyennes quotidiennes sont représentées avec précision.

- Les jours incomplets avec certaines données peuvent survenir les jours où vous avez connecté votre pompe à un ordinateur pour le téléversement de données ou le premier jour où vous avez commencé à utiliser votre pompe.
- Les jours incomplets sans données peuvent se produire si une plage de dates sélectionnée inclut les jours entiers avant le début de l'utilisation de la pompe ou une période prolongée d'interruption du traitement par la pompe (p. ex. lorsque vous avez placé la pompe en mode remisage tel que décrit dans le guide d'utilisation de la pompe approprié).

Tandem Source traite les données à partir de jours incomplets comme suit :

- Les données concernant les jours incomplets sont incluses dans les statistiques calculées (p. ex. SGC moyen, temps dans la plage).
- Les statistiques quotidiennes cumulées (p. ex. dose quotidienne totale) excluent les jours incomplets dans le calcul.
- Les deux jours incomplets, ainsi que les données correspondantes, sont exclus des statistiques calculées à l'aide de la plage de dates complète (p. ex. la dose quotidienne moyenne pour cette plage de dates serait calculée en utilisant uniquement les données basales recueillies à ces jours).

#### Changement d'heure/date

Si vous avez modifié l'heure ou la date sur votre pompe pendant une plage de dates sélectionnée, Tandem Source considère le ou les jour(s) de la modification comme incomplets. Les graphiques de Calendrier journalier sont séparés pour refléter la modification (p. ex. si vous changez l'heure sur la pompe de 13h00 à 16h00, aucune donnée n'apparaîtra sur le premier graphique après 13h pour ce jour). Cela s'applique même si vous avez changé l'heure ou la date de la pompe vers l'arrière au cours de la plage de dates sélectionnée (p. ex, changement de fuseau horaire pendant un déplacement).

Si la plage de dates sélectionnée inclut un changement d'heure ou de date du dispositif de perfusion, le rapport Aperçu et de Calendrier journalier affichent une bannière décrivant la modification et le ou les jour(s) affecté(s).

#### Plusieurs pompes

Si la plage de dates sélectionnée inclut les données de plusieurs pompes (p. ex., vous avez reçu une pompe de remplacement sous garantie), Tandem Source gère les données de traitement de chaque pompe séparément.

- Dans les rapports Aperçu et Calendrier journalier, vous pouvez sélectionner l'ensemble de données de la pompe à afficher. Si vous imprimez ou enregistrez ces rapports, Tandem Source crée un rapport Aperçu et Calendrier journalier pour chaque pompe.
- L'écran Paramètres de la pompe affiche toujours les réglages relatifs à la dernière pompe téléversée.
- L'association d'une nouvelle pompe à votre compte Tandem Source n'efface pas les données téléversées à partir des pompes précédentes.

### <span id="page-20-0"></span>SECTION 6 Mises à jour du logiciel de la pompe

Tandem Source peut vous aider à lancer le processus de mise à jour du logiciel de la pompe. Lorsqu'une mise à jour logicielle est disponible pour votre pompe actuelle, vous recevez un courriel décrivant la mise à jour. Cliquez sur le lien dans le courriel pour ouvrir Tandem Source, puis accédez à l'écran Ma pompe à l'aide de l'une des options suivantes :

- Cliquez sur la bannière de notification sur votre écran d'accueil.
- Cliquez sur Ma pompe dans le volet de navigation gauche.

#### <span id="page-20-1"></span>Mettre à jour votre pompe

Lancez une mise à jour du logiciel de la pompe à partir de l'écran Ma pompe dans Tandem Source comme suit :

- 1. Cliquez sur Mise à jour du logiciel disponible pour lancer le processus de mise à jour de la pompe.
- 2. Vérifiez que le numéro de série de la pompe et la date d'expiration de la garantie correspondent à la pompe que vous utilisez pour votre traitement.
- 3. Passez en revue toutes les exigences répertoriées qui s'appliquent à votre mise à jour logicielle, puis cliquez sur Exigences de début. Si la mise à jour du logiciel ne nécessite pas d'ordonnance, passez à l'étape [5.](#page-20-2)
- 4. Si la mise à jour du logiciel nécessite une ordonnance, confirmez vos renseignements personnels et les renseignements actuels concernant votre professionnel de santé, puis cliquez sur Soumettre et continuer.
	- Ce processus peut prendre plusieurs jours. Vous recevrez un courriel de confirmation lorsque votre ordonnance sera prête. Connectez-vous à votre profil utilisateur Tandem Source comme indiqué dans le courriel.
- <span id="page-20-2"></span>5. Si la mise à jour du logiciel de votre pompe nécessite une formation, suivez toutes les formations requises.
	- Vous devez terminer les modules de formation dans l'ordre indiqué, mais Tandem Source enregistre votre progression si vous vous déconnectez entre les modules.
	- Si la mise à jour de votre logiciel nécessite une ordonnance, vous pouvez suivre la formation requise en attendant.
- 6. Naviguez jusqu'à l'écran Ma pompe, puis cliquez sur ID de mise à jour du logiciel disponible à côté du numéro de série de votre pompe pour voir votre numéro d'identification de mise à jour sur l'écran Mettre à jour l'identifiant.

#### SECTION 6 • Mises à jour du logiciel de la pompe

 Une fois que vous avez terminé toutes les formations requises, Tandem Source affiche votre numéro d'identification de mise à jour jusqu'à ce que vous réussissiez le processus de mise à jour.

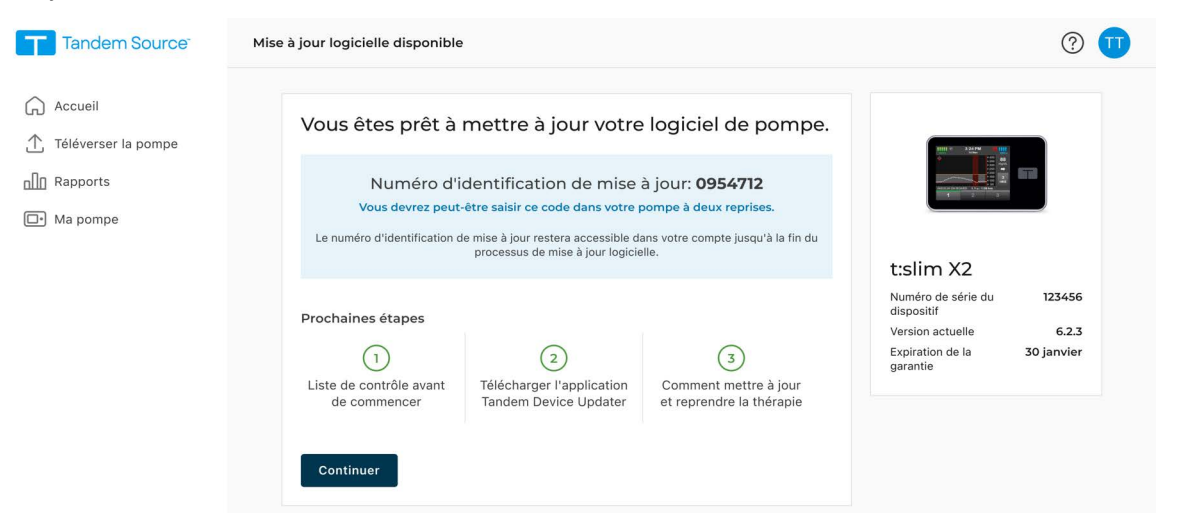

- Si vous terminez toutes les formations requises en attendant une ordonnance, Tandem Source indique que l'état de votre numéro d'identification de mise à jour est en attente jusqu'à ce que votre ordonnance soit terminée.
- Chaque numéro d'identification de mise à jour est associé à un numéro de série de pompe et ne peut être utilisé qu'une seule fois.
- 7. Terminez la mise à jour comme indiqué dans le guide d'utilisation de Tandem Device Updater.
	- Si vous avez installé le Tandem Device Updater, Tandem Source vous invite à utiliser le Tandem Device Updater pour terminer le processus de mise à jour du logiciel de la pompe. Sinon, Tandem Source vous invite à installer le Tandem Device Updater.
	- Voir [tandemdiabetes.com/products/software-apps/tandem-device-updater](https://www.tandemdiabetes.com/products/software-apps/tandem-device-updater) pour plus d'assistance.

### <span id="page-22-0"></span>SECTION 7 Questions posées fréquemment

#### <span id="page-22-1"></span>Questions générales

#### Qu'est-ce que la plateforme Tandem Source?

La plateforme Tandem Source™ est un site Web sur un nuage sécurisé qui permet aux utilisateurs d'afficher les rapports et les visualisations de leur pompe à insuline Tandem et des données thérapeutiques. Les utilisateurs peuvent mieux comprendre leur pompe, leur insuline, leur glycémie et d'autres données historiques connexes, qui peuvent être utilisées pour aider à prendre des décisions éclairées en matière de traitement et de gestion du diabète. Tandem Source permet également aux utilisateurs professionnels de se connecter en toute sécurité avec les utilisateurs de pompe et, avec leur autorisation, de visualiser leurs données pour discuter des renseignements associés et fournir des conseils sur la gestion du diabète.

#### **EXEMPLE**

Tandem Source ne remplace pas les renseignements affichés sur votre pompe à insuline. Les renseignements affichés sur Tandem Source peuvent ne pas être identiques au statut actuel de votre pompe. Les décisions de traitement doivent être prises sur la base de l'affichage de la pompe à insuline uniquement, et non pas sur l'affichage de l'application Web.

#### Comment puis-je téléverser les données de ma pompe dans Tandem Source?

L'icône Téléverser la pompe de Tandem Source vous permet de téléverser des données. Voir [Téléversement des données](#page-13-2).

#### Combien de temps cela prendra-t-il de téléverser les données de ma pompe dans Tandem Source?

Lorsque vous branchez votre pompe à un ordinateur, la vitesse de téléversement des données de la pompe dans la plateforme Tandem Source dépend en grande partie de la vitesse de la connexion Internet. Cependant, lors de l'utilisation d'une connexion Internet haut débit, le téléversement de données d'un mois à partir de votre pompe devrait prendre environ une minute.

#### Comment savoir si les données sont téléversées vers Tandem Source?

Lorsqu'une pompe Tandem est connectée à votre ordinateur à l'aide de son câble USB, naviguez vers l'écran Téléverser la pompe dans Tandem Source et cliquez sur Démarrer le téléversement. Une barre d'état s'affiche pendant la durée du téléversement et une bannière de confirmation s'affiche sur l'écran Téléverser la pompe lorsque le téléversement est terminé. Voir [Téléversement des données](#page-13-2) pour plus de détails.

#### Comment imprimer un rapport ou l'enregistrer au format PDF à l'aide de Tandem Source?

Vous pouvez toujours cliquer sur l'icône Imprimer dans le coin supérieur droit d'un écran de rapport, ou cliquez sur Imprimer et enregistrer sur l'écran Téléverser la pompe à la suite d'un téléversement de données. L'icône Imprimer ouvre toujours l'écran Imprimer, qui permet d'enregistrer ou d'imprimer n'importe quel rapport ou une combinaison de rapports.

#### Quelles données historiques peut afficher Tandem Source?

Vous pouvez rechercher les données que vous avez déjà téléversées dans Tandem Source. Toutefois, pour maximiser la performance de recherche, vous ne pouvez rechercher que trente (30) jours de données à la fois. La génération des rapports téléversés il y a plus de six mois peut être retardée. Pour connaître les logiciels de pompe et les navigateurs Web pris en charge, voir [Compatibilité](#page-23-0).

#### Que dois-je faire si je perds ma connexion Internet durant un téléversement de pompe câblée?

Votre ordinateur doit être connecté à Internet afin de pouvoir téléverser les données de votre pompe et afficher les rapports. Tandem Source affichera un message si la connexion est perdue pendant votre session. Reconnectez-vous à Internet, actualisez l'écran Téléverser la pompe, puis réessayez le téléversement.

#### Que dois-je faire si Tandem Source affiche un message d'erreur?

Veuillez consulter la page [tandemdiabetes.com/support/tandem-source/personal](https://www.tandemdiabetes.com/support/tandem-source/personal) pour obtenir des instructions de dépannage détaillées.

#### Mon enfant est mineur, peut-il connecter sa pompe à Tandem Source?

Oui, mais les mineurs ne sont pas autorisés à avoir des comptes personnels. Si vous prenez soin d'un enfant mineur ou que vous agissez au nom d'un enfant mineur, sélectionnez un compte Parent/Tuteur.

#### Puis-je modifier les réglages de ma pompe depuis Tandem Source? Quelqu'un peut-il accéder à distance à ma pompe?

Non, Tandem Source est conçue uniquement pour afficher les données historiques de votre pompe et de votre traitement. Elle ne peut en aucun cas modifier la configuration et le fonctionnement de la pompe, ni modifier les réglages d'alerte et d'alarme, ou contrôler la pompe.

#### Mes données sont-elles sécurisées?

Tandem Source utilise plusieurs technologies de sécurité pour protéger les données lors de leur transfert sur votre compte et de leur stockage dans le système, notamment le cryptage des données ainsi que la protection de nos serveurs grâce à des balayages réguliers et à la surveillance régulière du réseau. La protection des données et de la confidentialité des données des patients est une priorité importante pour Tandem Diabetes Care.

#### Avez-vous une application mobile?

Non, nous n'offrons pas d'application mobile dans votre région pour le moment.

#### Qui dois-je appeler si j'ai toujours besoin d'aide avec Tandem Source?

Cliquez sur Aide dans le bas de la page de n'importe quel écran Tandem Source pour accéder à des ressources externes, y compris des liens vers notre site Web principal, le présent guide d'utilisation et les instructions du fabricant. Si vous avez encore des questions ou si vous souhaitez recevoir un exemplaire imprimé gratuit de ce guide d'utilisation, communiquez avec le soutien technique client.

#### <span id="page-23-0"></span>**Compatibilité**

#### La plateforme Tandem Source est-elle compatible avec mon système d'exploitation et mon navigateur?

Pour obtenir une liste à jour des systèmes d'exploitation et navigateurs pris en charge, veuillez consulter le site [tandemdiabetes.com/support/tandem-source/personal.](https://www.tandemdiabetes.com/support/tandem-source/personal)

#### Quelles versions de pompe sont prises en charge par Tandem Source?

Tandem Source visualise et fournit uniquement des mesures des données pour les données de la pompe générées avec la technologie Basal-IQ™ version 6.3.1.1 et ultérieure, ou avec la technologie Control-IQ™ version 7.3.1 et ultérieure. Veuillez mettre à jour votre pompe avec la dernière version logicielle disponible, puis réessayer le téléversement des données. Si le logiciel de votre pompe est pris

#### SECTION 7 • Questions posées fréquemment

en charge par Tandem Source et que vous ne voyez pas les données de votre pompe, veuillez communiquer avec le soutien technique client.

#### Comment puis-je savoir quel logiciel est installé sur ma pompe ?

Lorsque vous branchez une pompe Tandem compatible, l'écran Téléverser la pompe affiche la version du logiciel de la pompe. Vous pouvez également vérifier la version du logiciel de votre pompe, comme indiqué dans le guide d'utilisation de votre pompe Tandem.

#### <span id="page-24-0"></span>**Rapports**

#### Que se passe-t-il si une plage de rapport sélectionnée inclut une mise à jour du logiciel de la pompe?

Si vous avez mis à jour le logiciel de votre pompe d'une version non prise en charge à une version prise en charge pendant une plage de dates sélectionnée, la plateforme Tandem Source traite uniquement les données générées par le logiciel de pompe compatible. Tandem Source ne peut traiter que les données provenant de la technologie Basal-IQ. version 6.3.1.1 ou ultérieure ou de la technologie Control-IQ version 7.3.1 et ultérieure.

Si vous avez mis à jour le logiciel de votre pompe pendant une plage de dates sélectionnée, mais que les deux versions de logiciel de la pompe sont compatibles avec Tandem Source, le rapport Calendrier journalier peut afficher l'icône Arrêt pour chaque redémarrage de la pompe lors de la mise à jour du logiciel de la pompe. Consultez la section [Détails du rapport](#page-14-3) pour de plus amples renseignements.

#### Comment Tandem Source génère-t-il des rapports pendant des jours sans données ou avec d'importantes lacunes dans les données?

Si moins de 18 heures de données basales cumulées ont été téléversées pour un jour quelconque dans une plage de dates sélectionnée, Tandem Source considérera ce jour comme incomplet. Consultez la section [Sélectionner un ensemble de données](#page-18-2) pour de plus amples renseignements.

#### Comment Tandem Source génère-t-il des rapports si la plage de dates sélectionnée comprend un changement de date ou d'heure sur la pompe?

Si vous avez modifié l'heure et/ou la date sur votre pompe pendant une plage de dates sélectionnée, Tandem Source considère le ou les jour(s) de la modification comme incomplets. Un changement de date affectera plusieurs jours. Consultez la section [Sélectionner un ensemble de données](#page-18-2) pour de plus amples renseignements.

#### Comment Tandem Source génère-t-il des rapports si la plage de dates sélectionnée comprend des téléversements de données de plusieurs pompes?

Si la plage de dates sélectionnée inclut les données de plusieurs pompes, Tandem Source gère les données de traitement de chaque pompe séparément.

- Dans les rapports Aperçu et Calendrier journalier, vous pouvez sélectionner l'ensemble de données de la pompe à afficher dans votre navigateur Web. Si vous imprimez ou enregistrez ces rapports, Tandem Source créera un rapport Aperçu et un rapport Calendrier journalier pour chaque pompe.
- L'écran Paramètres de la pompe affiche toujours les réglages relatifs à la dernière pompe téléversée.

#### <span id="page-25-0"></span>Connexion de comptes

#### Puis-je partager les données de ma pompe dans Tandem Source avec mon équipe soignante?

Oui, vous pouvez vous connecter à des utilisateurs professionnels et à leur clinique pour partager les données de votre pompe à insuline et de votre traitement :

- Votre compte se connecte automatiquement à un compte utilisateur professionnel la première fois que vous autorisez votre professionnel de santé à connecter votre pompe à l'ordinateur.
- Vous pouvez vous connecter manuellement à un utilisateur professionnel à tout moment pendant que vous êtes connecté à votre compte Tandem Source. Voir [Gérer les connexions avec les](#page-9-1)  [utilisateurs professionnels.](#page-9-1)

Notez que la connexion à un utilisateur professionnel permet aux autres utilisateurs professionnels de sa clinique d'accéder aux mêmes données. Les connexions avec une clinique peuvent être désactivées à tout moment par l'une ou l'autre des parties.

#### Avec combien d'utilisateurs professionnels puis-je me connecter?

Vous pouvez vous connecter avec autant d'utilisateurs professionnels que vous le souhaitez. Notez que la connexion avec la clinique d'un utilisateur professionnel permet à d'autres utilisateurs professionnels à la clinique sélectionnée d'accéder à vos données.

#### Puis-je utiliser Tandem Source pour me connecter à un autre utilisateur de pompe?

Non, les utilisateurs ne peuvent pas communiquer entre eux.

#### <span id="page-25-1"></span>Pompes de remplacement

#### J'ai une pompe de remplacement. Comment connecter ma nouvelle pompe à la plateforme Tandem Source?

Dans Tandem Source, allez à l'écran Téléverser la pompe, assurez-vous que votre pompe à insuline est connectée à l'ordinateur à l'aide de son câble USB fourni, et cliquez sur Démarrer le téléversement. Tandem Source vous invitera à associer votre pompe à votre compte utilisateur personnel avant que vos données ne sont téléversées.

#### Tandem Source peut-il afficher les données de plusieurs pompes à insuline?

Oui, Tandem Source peut afficher les données de chaque pompe associée au compte d'un utlisateur donné. Ces données peuvent être utilisées pour générer le rapport Aperçu et le rapport Calendrier journalier. Si un utilisateur a plusieurs pompes associées à son compte Tandem Source, une bascule en haut de l'écran du rapport respectif vous permet de sélectionner la pompe à afficher.

- Le rapport Aperçu et le rapport Calendrier journalier seront générés pour chaque pompe.
- Le rapport Paramètres de la pompe n'affichera que les réglages de la pompe de la dernière pompe téléversée.
- L'association d'une nouvelle pompe à votre compte Tandem Source n'efface pas les données téléversées à partir des pompes précédentes.

### <span id="page-26-0"></span>**Divers**

#### <span id="page-26-1"></span>Confidentialité des données

Tandem Diabetes Care s'engage à protéger votre vie privée. Nous avons également mis en place des politiques et des pratiques pour protéger vos données personnelles. En outre, nous avons mis en place des mesures de sécurité comme recommandé dans la Loi sur la protection des renseignements personnels et les documents électroniques (LPRPDE) ou la loi provinciale applicable pour aider à protéger vos données personnelles dans nos systèmes. Veuillez consulter notre Avis de confidentialité pour en savoir plus.

#### <span id="page-26-2"></span>Paramètres de sécurité

Tandem a conçu la plateforme Tandem Source™ dotée d'une technologie et de fonctionnalités de sécurité avancées partout dans le monde. Nous comprenons que la sécurité est essentielle lors du transfert des renseignements médicaux et avons mis en place un système qui garantit la sécurité de vos renseignements. Le cryptage SSL (Secure Sockets Layer) pour entreprises pour la communication entre votre ordinateur et les serveurs d'application Web Tandem Source sécurisés.

#### Expiration automatique du compte utilisateur

Pour des raisons de sécurité, après 15 minutes d'inactivité, Tandem Source mettra automatiquement fin à votre session et vous déconnectera. Un message de notification s'affiche pour vous informer que cela s'est produit. Le délai d'expiration de la sécurité s'applique à tous les comptes et ne peut pas être modifié.

#### <span id="page-26-3"></span>Mises à jour automatiques

La plateforme Tandem Source sera mise à jour périodiquement pour mieux répondre à vos besoins. Généralement, Tandem Source se met à jour automatiquement et sans interruption pour ses utilisateurs.

#### <span id="page-26-4"></span>Déclaration d'incident grave

Signalez tout incident grave en lien avec ce dispositif à Tandem Diabetes Care ou à son distributeur local. En Europe, signalez-le également à l'autorité compétente de l'État membre dans lequel vous résidez.

#### <span id="page-26-5"></span>Brevets et marques de commerce

Couvert par un ou plusieurs brevets. Pour consulter une liste de patients, veuillez visiter le site [tandemdiabetes.com/legal/intellectual-property.](https://www.tandemdiabetes.com/legal/intellectual-property)

Tandem Diabetes Care, le logo Tandem Diabetes Care, Tandem Source, t:connect, t:slim X2, Basal-IQ, et Control-IQ sont des marques déposées ou des marques de commerce de Tandem Diabetes Care, Inc. aux États-Unis et/ou dans d'autres pays. Dexcom et tous les logos et toutes les marques de

#### SECTION 8 • Divers

conception associés sont des marques commerciales déposées ou des marques commerciales de Dexcom, Inc. aux États-Unis et/ou dans d'autres pays. La lettre de marque et les logos Bluetooth® sont des marques commerciales déposées de Bluetooth SIG, Inc. et tout usage par Tandem Diabetes Care fait l'objet d'une licence. Toutes les autres marques tierces appartiennent à leurs propriétaires respectifs.

Tandem Diabetes Care, Inc. 12400 High Bluff Drive San Diego, CA 92130 États-Unis tandemdiabetes.com

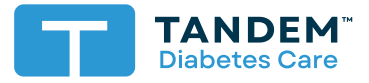

(833) 509-3598 tandemdiabetes.ca **CANADA :**

(877) 801-6901 tandemdiabetes.com **ÉTATS-UNIS :**

tandemdiabetes.com/contact **AUTRES PAYS :**

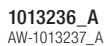

2024-APR-27

© 2024 Tandem Diabetes Care, Inc. Tous droits réservés.